附件 3

# 退役军人事务部宣传中心 2021 年公开招聘 专业能力测试考生须知及操作手册

#### 一、考生须知

(一)考试形式、时间

1. 考试形式:线上考试

2. 考试时间:2021 年 8 月 11 日 10: 00-11: 00

(二)考试流程

#### **1.** 线上模拟考试

模拟考试时间:北京时间 2021 年 8 月 10 日 17:00—18:00(考 生提前 30 分钟登录、请按时参加,线上技术支持咨询)

本次模拟考试环节,请务必提前安装考试客户端(客户端下 载地址将由短信通知。

客户端安装完成之后,考生可输入模拟考试口令(试考口令: 短信通知)登录专业能力测试客户端,准考证号为本人的身份证 号。按照提示拍照、调试鹰眼(第二视角)监控、参加模拟考试。 本次模拟考试不记入正式成绩,完成作答后可随时交卷,结束试 考。每位应聘人员仅能参加一次模拟考试,试考结束后将无法再 次登录。遇到考试系统相关问题,请及时咨询系统客户端的技术 支持。若考生没有参加模拟考试,导致考试当天无法正常参加考 试的,由考生自行承担责任。

#### **2.** 正式考试

正式考试时间:2021 年 8 月 11 日 10:00-11:00(登陆口令:

短信通知)

正式考试请考生提前 30 分钟打开专业能力测试客户端并输 入短信通知中对应的正式考试口令登录考试,拍照验证身份,准 考证为本人身份证号。正式考试开始后不允许迟到登录,在 10:00 之前未进入专业能力测试系统人员视为自动放弃专业能力测试 资格,无法进入专业能力测试客户端参加专业能力测试。

# (三)设备及网络要求

1. 请考生自行准备考试设备和网络,并确保在模拟考试期 间完成考试客户端的安装和测试,以避免正式考试中出现安装或 使用问题影响专业能力测试;

2. 本次考试统一要求使用笔记本电脑或台式电脑作答,不 允许使用手机、Pad 等移动设备,作答电脑必须有可正常工作的 摄像头、麦克风和扬声器。考试期间应授权客户端可使用摄像头、 麦克风和扬声器,并确保摄像头全程正面面对考生;

另需准备一台有摄像功能的智能手机作为第二视角: 用于鹰 眼监控,鹰眼监控要求可参考提供的操作手册说明。

请勿使用 Firefox(火狐)浏览器登录鹰眼监控。

因火狐浏览器在建立视频连接时稳定性欠佳,为避免考生被 误判为违纪,请勿使用 Firefox(火狐)浏览器。

华为手机: 无法安装 Chrome (谷歌) 浏览器 75 版以上的, 可使用自带浏览器最新版;

苹果手机:仅允许登录鹰眼;必须使用自带的 Safari 浏览器, iOS 版本 13 以上。

安卓手机: 必须使用 Chrome (谷歌) 浏览器 75 版本以上;

安卓手机: 先下载安装腾讯的"应用宝"app, 在应用宝 app 内搜索并下载安装"谷歌浏览器"。考试时,使用谷歌浏览器首次 登陆易考考试/鹰眼监控页面,请先将手机"自动旋转"开启,并横 屏后允许摄像头和麦克风的访问权限,再进入考试。(注:鹰眼 监控需竖屏放置)

3. 考试客户端适用于 Windows(win7 或 win10) 及 macOS (10.14 及以上)操作系统,请应聘人员根据设备的系统类型选 择下载相应的版本;

4. 进入考试客户端前应关闭无关网页和软件,包括杀毒软 件及各类通讯软件;

5. 考试期间需要实时联通互联网,请使用稳定的网络参加 在线专业能力测试,建议考生提前准备备用网络,并事先做好调 试,以便出现网络故障时能迅速切换备用网络继续专业能力测 试。

特别提醒:由于考试设备或网络故障导致专业能力测试时间 的损失、或无法完成专业能力测试的,将不会获得补时或补考的 かいしょう しょうしゃ れんしゃ しんしゃ しんしゃ れんしゅう しんしゅう れんしゅう しゅうしゅう しゅうしゅう

#### (四)在线考试考场纪律

考试系统使用 AI 监测、人工视频监考以及考后数据比对等 环节对考试过程进行全面监控。考生应遵守考试纪律,以下行为 将会被认定违反考试纪律,并依据相关规定进行处理:

1. 伪造资料、身份信息,替代他人或委托他人代为参加考 试的行为;

2. 作答空间内出现除应聘人员外的无关人员、或通过他人

协助进行作答的情况;

3. 考试过程中佩戴口罩、墨镜、帽子,或用其它方式遮挡 面部,遮挡、关闭监控摄像头,或离座、故意偏离摄像范围等逃 避监考的行为:

4. 考试过程中使用耳机,包括头戴式耳机、入耳式耳机、 耳麦等各类接听设备或用其他方式遮挡耳部轮廓的行为;

5. 考试期间翻看书籍、资料或使用手机、平板电脑的行为;

6. 抄录、传播试题内容,或通过图片、视频记录专业能力 测试过程的行为;

7. 考试过程中存在与考试无关的行为,包括饮食、躺卧、 自行离席休息等;

8. 答卷中不可出现考生姓名、证件号码等与考生有关的信 息;

9. 评卷过程中发现并认定为答案雷同的。

除以上列举的、任何疑似违反考试公平性的行为及情况,都 将根据违纪严重程度做出警告、终止专业能力测试或取消专业能 力测试成绩处理。

#### 二、易考在线考试考生操作手册

本次考试为在线考试形式,考生需自行准备符合要求的考试 设备、监控设备和考试场所。

请考生知悉:根据考试主办方的管理要求,考试全程需同时 开启两路在线视频监控,以满足远程在线监考的必需。

以下就如何下载安装易考客户端、在线考试操作流程、以及

<span id="page-4-0"></span>如何搭建第二视角鹰眼监控等具体操作进行说明。

#### (一)考试环境、电子设备软硬件要求

考生应自行准备符合以下要求的考试设备和考试环境:

### **1.** 考试场所

考生应选择安静、光线充足、独立的空间独自参加考试,不 建议在公共场所(如公共教室、图书馆、咖啡馆、办公室等)进 行考试。考试全过程严格禁止无关人员出入考试场所。

### **2.** 用于在线考试的电脑

(1)安装易考客户端需要带正常上网功能的电脑,电脑操 作系统要求为 Windows ( 推荐 Win7、Win10) 或 Mac OS (10.13 以上);

(2)考试用电脑具备可正常工作的摄像设备(内置或外置 摄像头均可);如考试要求同时启用音频监控,考试设备还需具 备可正常工作的音频输入设备;

(3)考试期间将全程使用摄像头,需确保电脑摄像头开启, 无遮挡;

(4)如使用笔记本电脑请保持电量充足,建议全程使用外 接电源;

(5)进入考试系统前应关闭电脑上与考试无关网页和软件, 包括安全卫士、电脑管家及各类通讯软件,以免由于被动弹窗导 致被系统判定为作弊;

# **3.** 用作鹰眼第二视角监控的设备

(1)带正常上网功能的智能手机或平板设备,必须带有可 正常工作的摄像头。

(2)监控设备推荐使用的浏览器要求如下:

| 设备   |      | 智能手机/平板设备     |               |
|------|------|---------------|---------------|
| 操作系统 |      | <b>IOS</b>    | Android       |
|      | 系统版本 | $IOS 11.0.2+$ | Android $10+$ |
| 浏览器  |      | Safari $11+$  | Chrome $75+$  |
| 摄像头  |      | 有             | 有             |

特别提醒:

强烈建议考生使用推荐的浏览器登录监控;如考生自行选用 其他浏览器导致监控效果不佳,由考生自行承担后果。

(3)手机或平板支架:将智能手机或平板设备固定摆放, 便于按监控视角要求调整到合适的位置和高度。

(4)确保监考用设备电量充足,建议全程使用外接电源。

(5)开启鹰眼监控前应关掉与考试无关应用的提醒功能, 避免来电、微信、或其他应用打断监控过程。

#### **4.** 网络条件要求

(1)考试场所应有稳定的网络条件,支持考试设备和监控 设备同时联网。

(2)网络带宽不低于 20Mbps,建议使用带宽 50Mbps 或以 上的独立光纤网络;

(3)每位考生网络上传速度不低于 2MB/s;

(4)建议考生准备 4G 等手机移动网络作为备用网络,并 事先做好调试,以便出现网络故障时能迅速切换备用网络继续考 试。

特别提醒:考试期间如发生考网络故障,考试系统会即时提

醒考生,请考生在看到异常提示后迅速修复网络故障。故障解决 后,考生可重新进入考试继续作答,网络故障发生之前的作答结 果会保存;但是,由于考试设备或网络故障导致考试时间的损失、 或无法完成考试的,将不会获得补时或补考的机会。

# (二)易考客户端下载、安装和调试

### **1.** 易考客户端安装

使用在线考试设备,在浏览器中打开考试链接,会直接进入 客户端的下载页面。

请考生根据自己考试设备的操作系统类型下载对应的客户 端安装包(Windows 版或 Mac 版),下载界面如下图 1 所示。

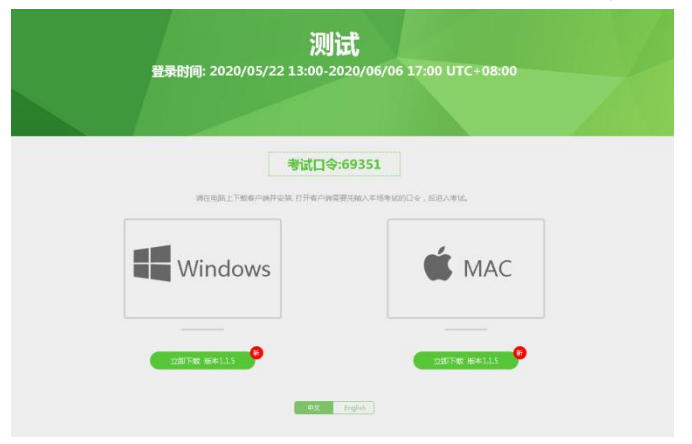

(图 1)

易考客户端适用于 Windows(推荐 Win7、Win10)或 Mac OS (10.13 以上)操作系统。

客户端安装包下载完成后,以 Windows 考试设备为例, 双 击安装包即可安装易考客户端,如下图 2 所示。

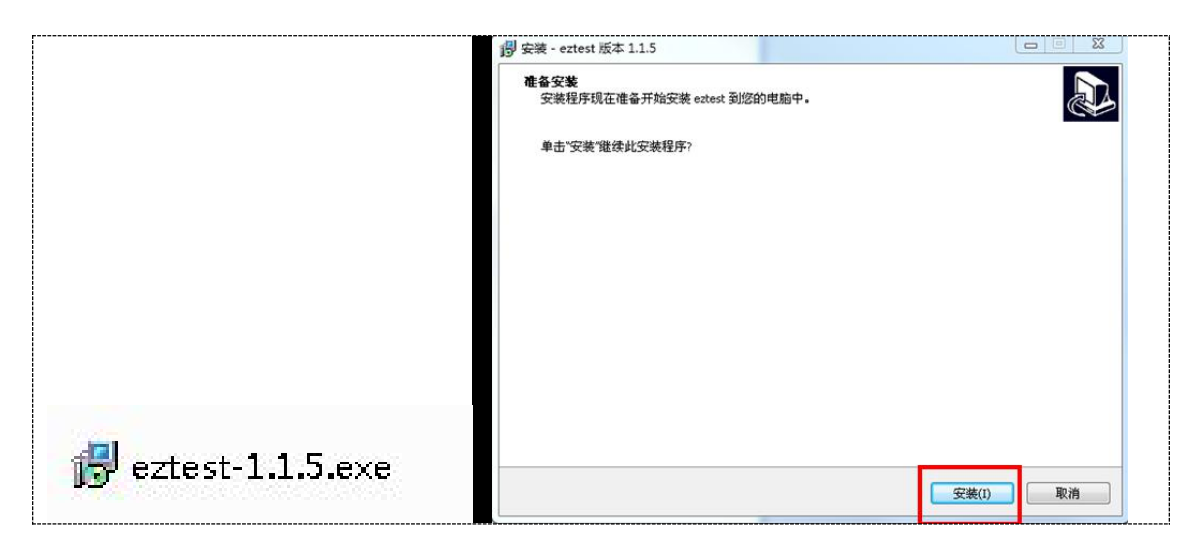

(图 2)

点击"下一步",推荐使用别认路径安装客户端。安装完成后,

桌面上将会显示"eztest"图标,如下图 3 所示。

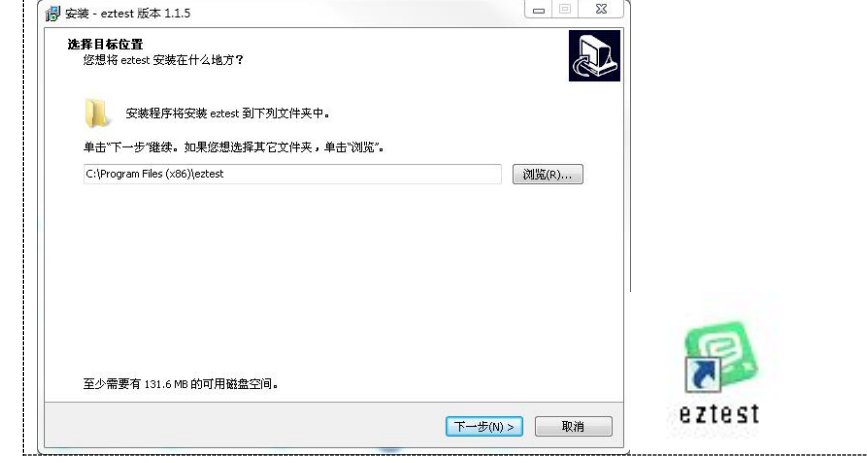

(图 3)

# **2 .** 调试摄像头和麦克风

双击运行"**eztest**"程序,在客户端登录界面输入考试对应的 的口令(如下图 4 所示)。

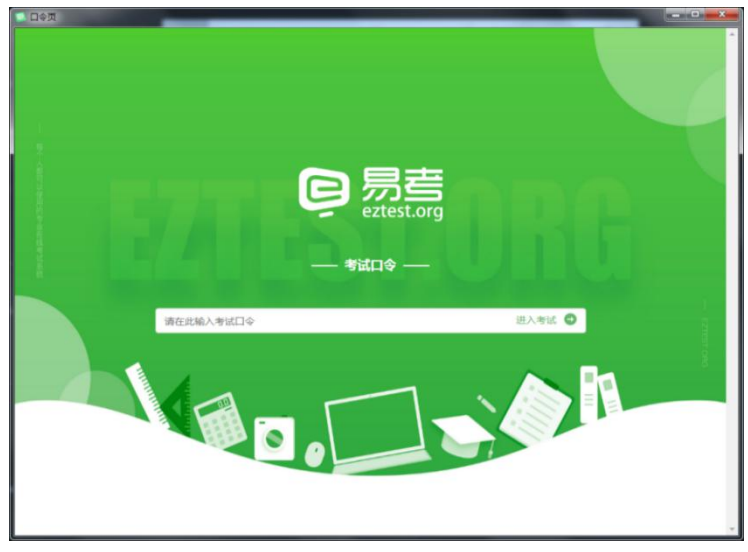

(图 4)

点击"调试设备"测试本机摄像头是否可用。如你能清晰地看 到摄像头图像,说明摄像头调用正常,即可登录考试(如下图 5、 图 6 所示)。

(图 5)

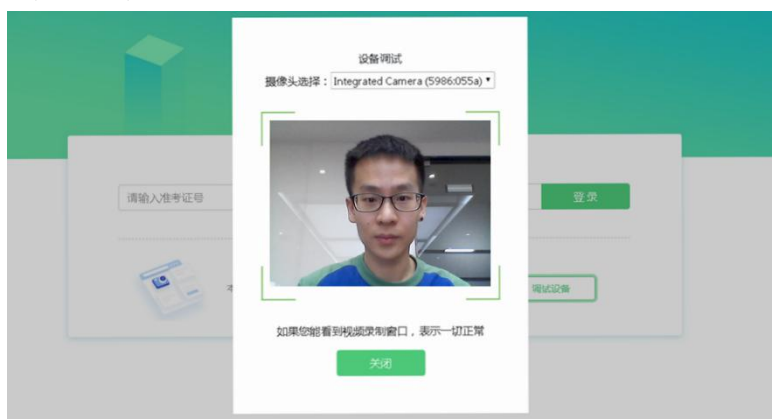

酒高选择: 中文業体 -

# 仅开启视频监控时,只需调试摄像头。

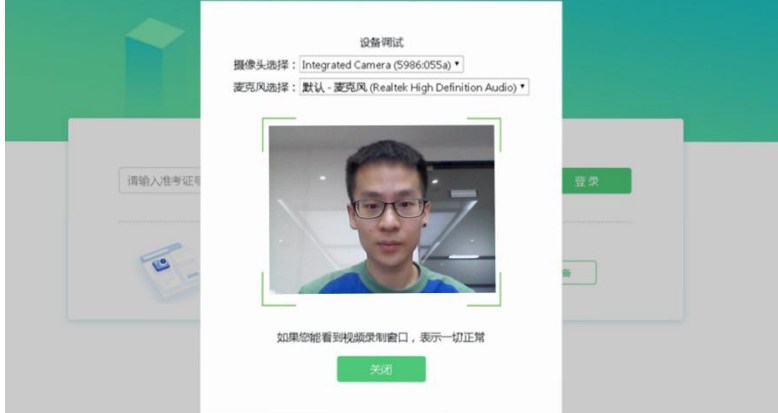

如考试要求同时开启音频、视频监控,需同时调试摄像头与麦克 风。 $\Box$ 

(图 6)

# (三)易考在线考试流程

### **1.** 易考客户端登录

(1)双击运行"**eztest**"程序,在易考客户端界面输入考试对 应的口令

特别提醒:正式考试与模拟考试的口令不同,请考生注意查 看主办方通知。

(2)根据考试通知,在允许登录的时间段内,输入准考证 号登录(如下图 7 所示)。

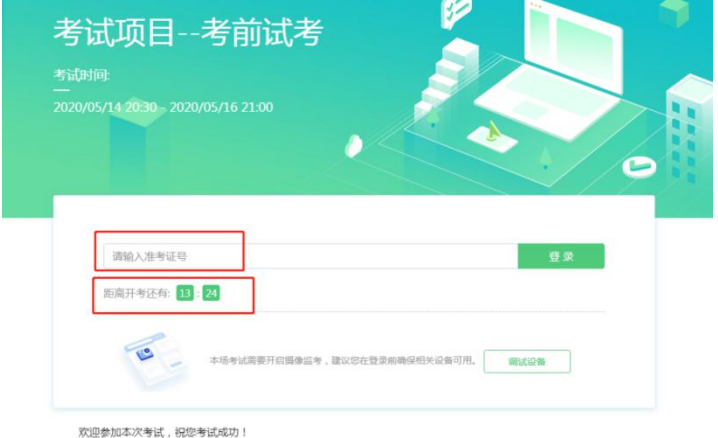

(图 7)

注:若未到允许登录时间,则界面上会提示考生当前距离开 考时间还有多久。

# **2.** 信息确认及拍照

(1)完成登录后,考生确认自己的基本信息(根据实际考 试基本信息为准,下图仅为样图),点击确定按钮继续(如下图 8 所示);

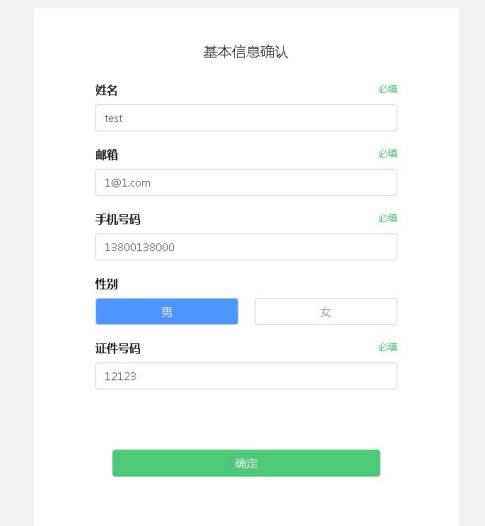

(图 8)

**Ta** 

(2)核对报名照后,点击"进入考试"按钮(如下图 9 所示);

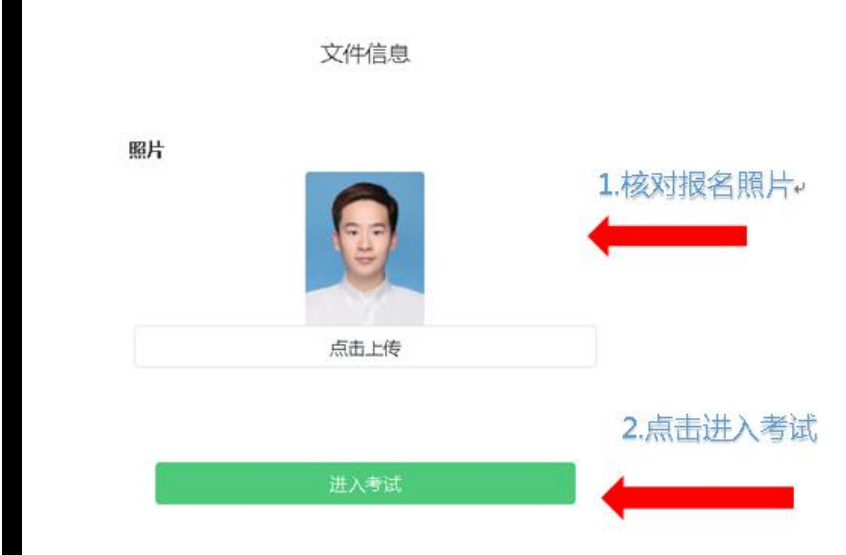

(图 9)

(3)进入考试后,系统会提示考生拍摄个人正面照。 务必确保拍照时光线充足、图像清晰。照片应包括考生完整的面 部和肩部。(如下图 10 所示)。

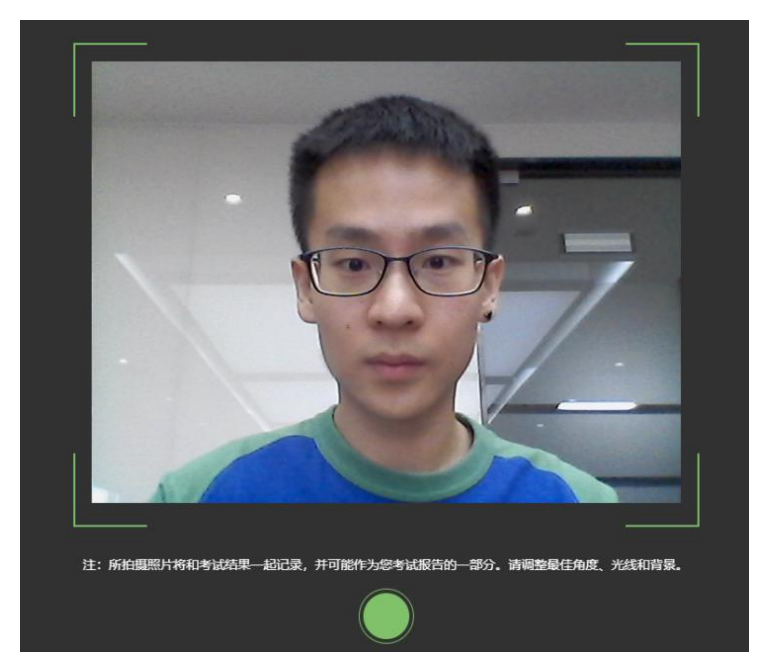

(图 10)

# **3.** 开启鹰眼监控

(1)进入考试后,考试设备上会显示鹰眼监控二维码。使 用智能手机或平板设备扫描二维码(如下图 11 所示);

注:以下呈现的所有二维码仅供展示,请以实际考试中获取 的二维码为准。

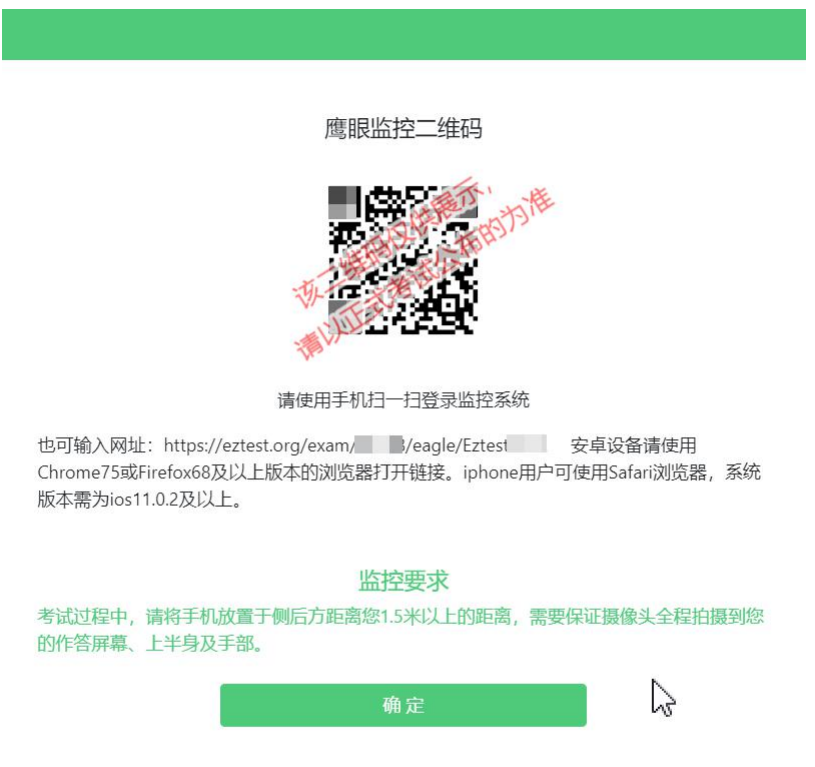

(图 11)

(2)如使用 IOS 设备(iPhone、iPad)作为监控设备,扫描 二维码后依据提示使用 Safari 打开鹰眼监控;安卓机型扫描二维 码后选择使用推荐浏览器(谷歌)登录鹰眼监控。打开鹰眼监控 后点击"进入监控"按钮,进入下一页(如下图 12 所示);

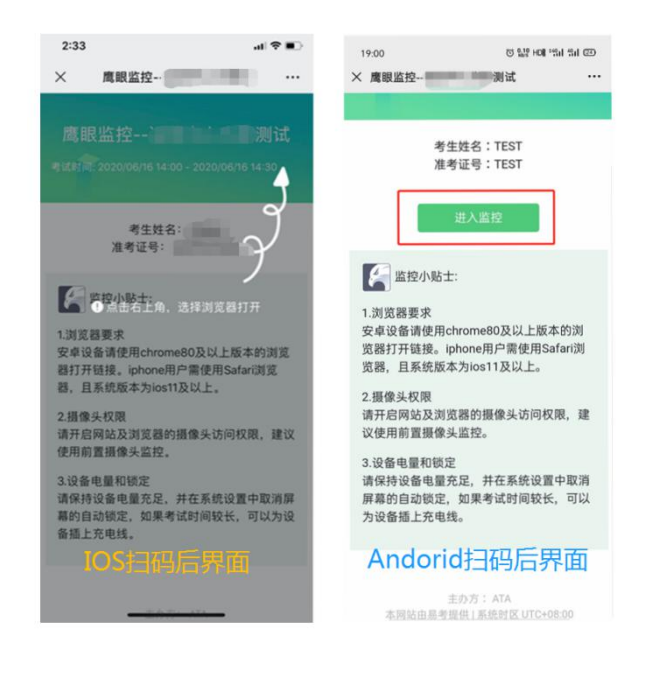

# (图 12)

(3)允许 eztest.org 访问相机(如下图 13 所示);

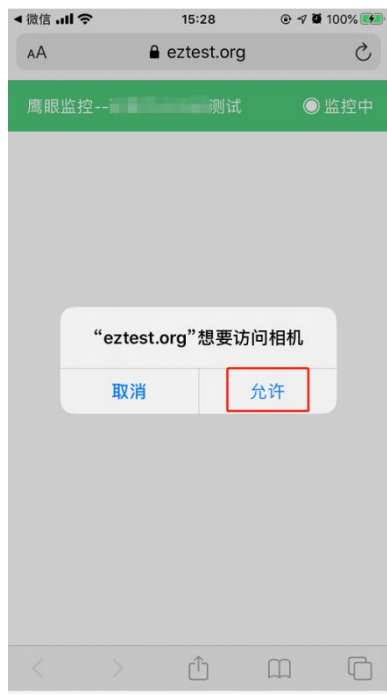

(图 13)

(4)将监控设备摆放到合适的位置,建议的监控视角效果 如下图 14 所示。具体要求可参考[第二视角鹰眼监控架设要求。](#page-4-0)

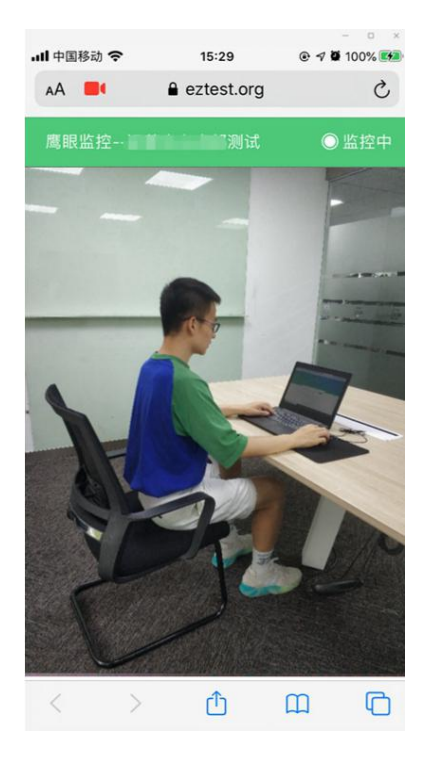

(图 14)

(5)鹰眼监控开启且按照要求摆放后,在考试主设备的界 面上点击"确定"按钮(如下图 15 所示);

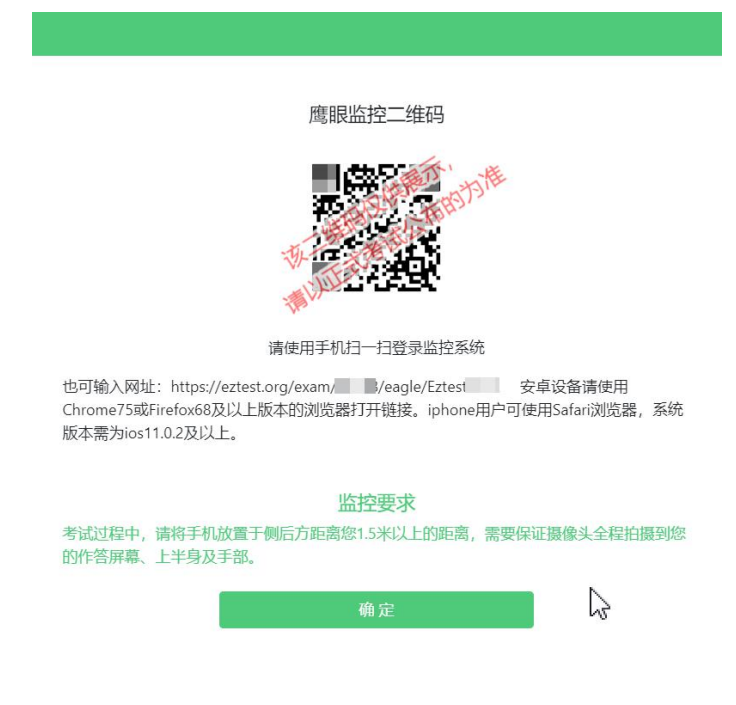

(图 15)

(6)考中若出现网络故障,修复网络后,在考试主设备答 题界面点击下图中标示的图标重新打开鹰眼监控二维码,使用智 能手机或平板设备重新扫描并登陆鹰眼监控(如下图 16 所示)。

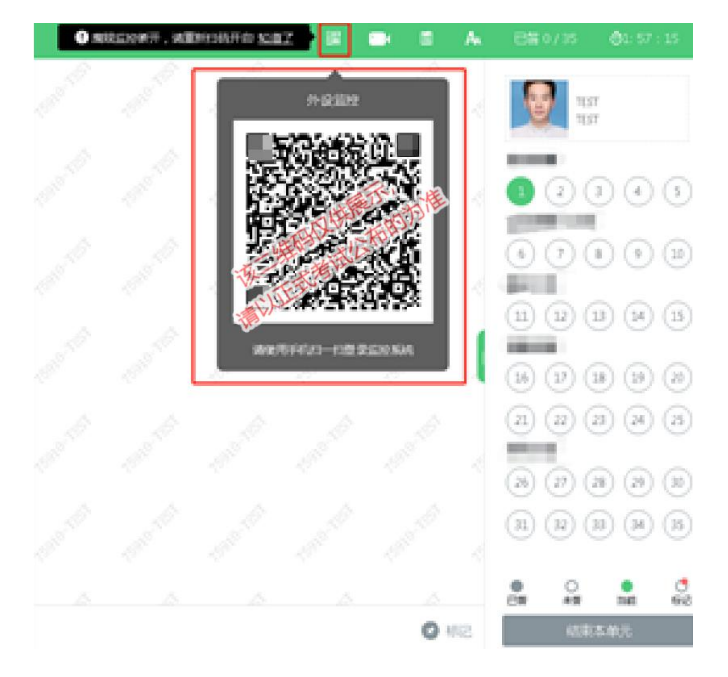

(图 16)

(7)考试结束后,在考试主设备上结束考试的同时,鹰眼 监控会自动关闭。

**4.** 答题及交卷

(1)点击开始考试,进入考试界面(如下图 17 所示);

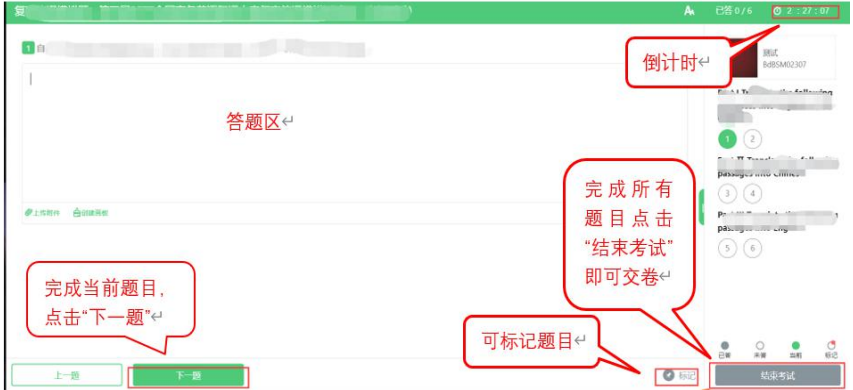

(图 17)

(2)若考试包含多个单元,需先结束当前单元后进入下一

单元的答题(如下图18所示);(注意:结束单元后不可再返回 修改答案,考生必须确认已经完成本单元答题后再结束当前单 元 ) スコンプログラム アイスト アイスト アイスト アイスト しゅうしょう しゅうしゅう しゅうしゅう しゅうしゅう しゅうしゅう しゅうしゅう

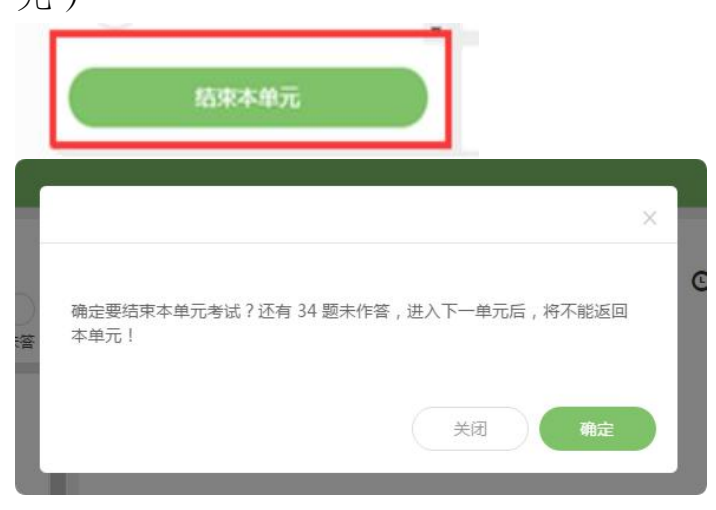

(图 18)

(3)考试界面会显示考试剩余时间。

答题结束后,考生可以后点击界面右下角的"结束考试"按钮 交卷。(如下图 19 所示);

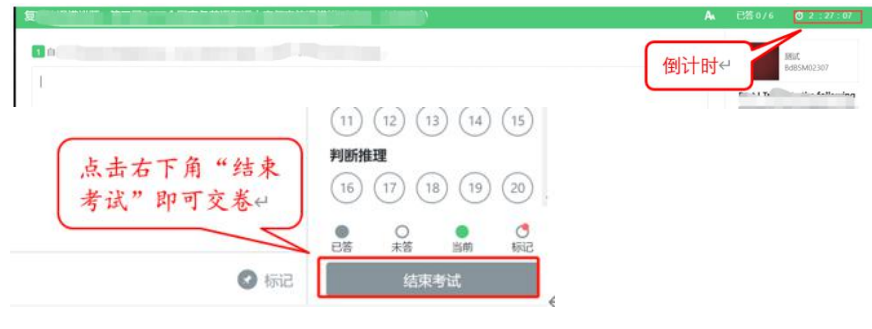

(图 19)

(4)在考试过程中如遇到设备或操作等技术问题,可点击 "在线客服"获取帮助。(如下图 20 所示)。

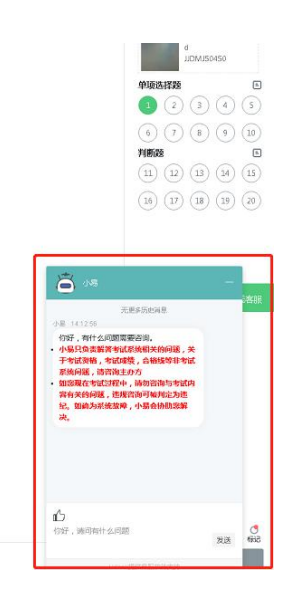

(图 20)

特别提醒:在线客服仅解答考试系统相关的问题;严禁向在 线客服透露或咨询与考试内容有关的问题。关于考试资格、考试 成绩、合格线等非考试系统问题,考生需另行咨询考试主办方.

(5)在线考试开启监控(即第一视角监控)的情况下,要 求考试设备的摄像头保持正面面对考生。建议考生的完整的头 部、肩部处在监控范围内,并露出双耳。考试设备四周光线充足、 均匀,避免监控画面过暗或过亮,导致监控效果不佳被判定为违 纪。(如下图 21 所示)

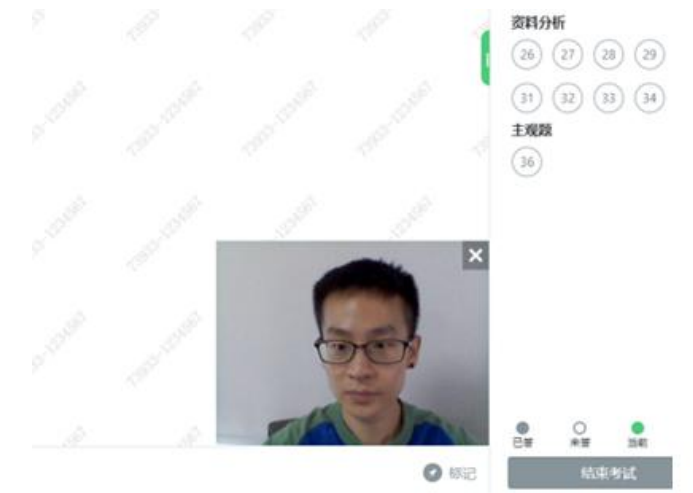

(图 21)

# (四)第二视角鹰眼监控的架设

第二视角鹰眼监控设备摄像头建议架设在考试设备的侧后 方、距离 1.5 米-2 米处、摄像头高度 1.2-1.5 米, 与考试位置成 45 度角(如下图 22 所示)。

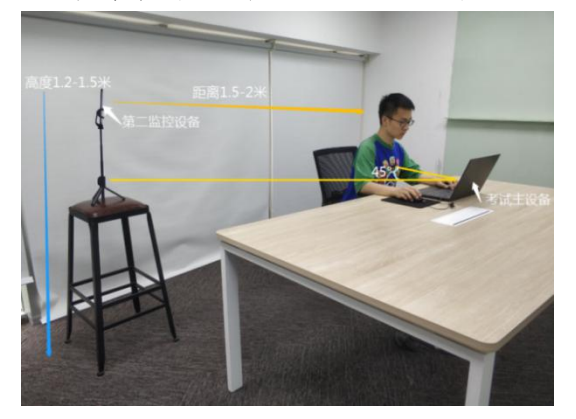

(图 22)

第二视角鹰眼监控设备架设好以后,可以使用前置摄像头的 拍照功能,查看监控效果、调试监控角度。确认监控摄像头正常 工作无遮挡,监控范围覆盖考生上半身(双手可见)、完整的考 试设备、答题设备的屏幕、以及考生周边环境。保证考试区域光 线均匀充足,避免监控画面过暗或过亮,导致监控效果不佳被判 定为违纪(如下图 23 所示)。

最后,仔细检查监控设备摆放的稳定程度,避免考中设备倾 倒造成损失。